# **IPv4 Settings Configuration on the WAP131 and WAP351 Access Points**

## **Objective**

Internet Protocol version 4 (IPv4) is the fourth revised protocol used for routing traffic across the internet and providing communication between different networks. IPv4 uses 32-bit (fourbyte) IP addresses as identification for network devices so that connectivity between them is possible. IPv4 settings allow you to assign an IP address via Dynamic Host Configuration Protocol (DHCP) or configure a static IP manually.

The objective of this document is to explain how to configure IPv4 settings on the WAP131 and WAP351 devices.

### **Applicable Devices**

- WAP131
- WAP351

### **Software Version**

 $• 1.0.0.39$ 

#### **IPv4 Settings**

Step 1. Log in to the Access Point Configuration utility and choose **LAN > IPv4 Setting**. The IPv4 Setting page opens:

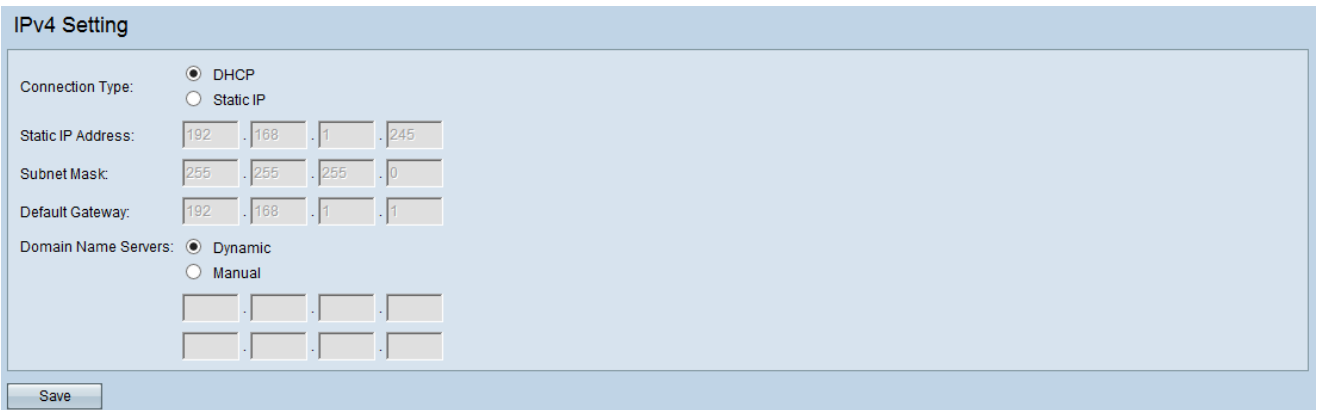

Step 2. In the Connection Type field, click the desired radio button to designate how the device will obtain an IP address. By default, the DHCP client on the WAP device automatically broadcasts the requests for network information. If you want to use a static IP address, you must disable the DHCP client and manually configure the IP address and other network information.

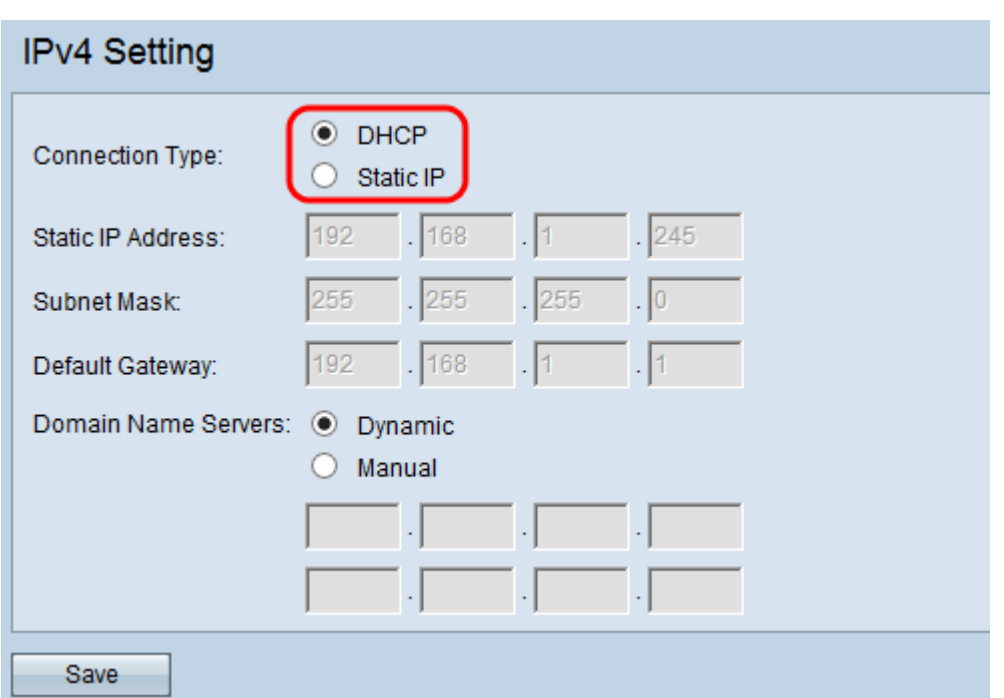

The available options are defined as follows:

• DHCP — A DHCP server on the LAN assigns the IP address to the WAP device. If you choose this option, proceed to Step 1 of the [DHCP](#page-1-0) section.

• Static IP — Manually configure the IPv4 address. The IPv4 address should be in a form similar to xxx.xxx.xxx.xxx (192.0.2.10). If you choose this option, skip to Step 1 of the [Static IP](#page-3-0) section.

#### <span id="page-1-0"></span>**DHCP**

Step 1. Click the desired radio button in the Domain Name Servers field. Domain Name System (DNS) is a protocol that helps the devices reach other computers and private networks over the Internet by translating domain names into their respective IP addresses.

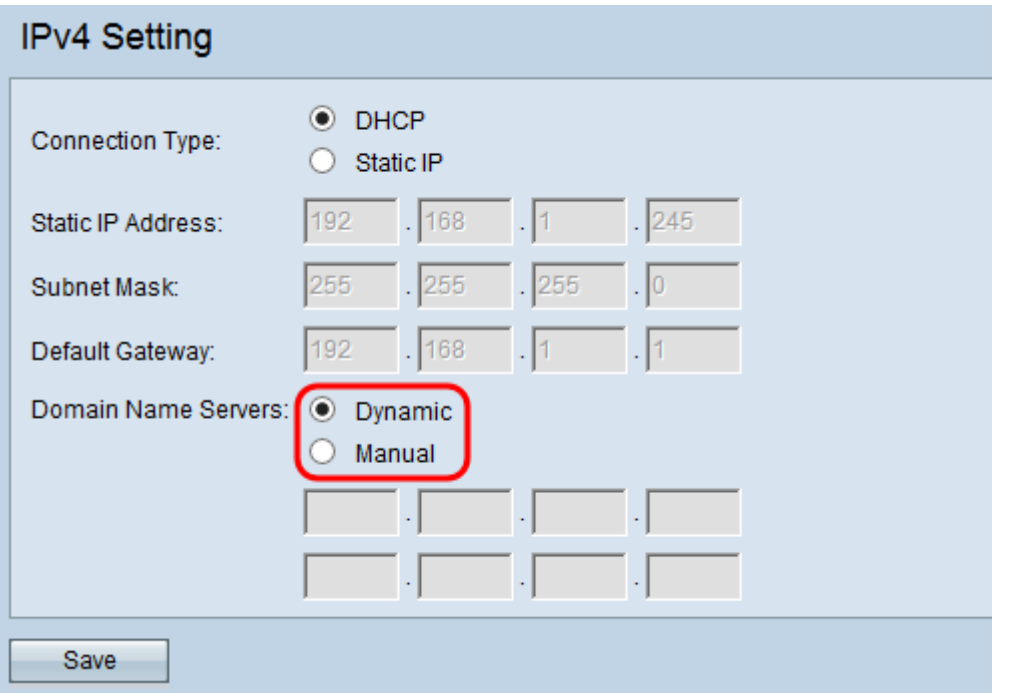

The available options are defined as follows:

• Dynamic — The WAP device acquires the DNS server addresses from a DHCP server on the LAN. If you choose this option, skip to Step 3.

• Manual — Allows you to manually configure one or more DNS server addresses in the Domain Name Servers fields.

Step 2. (Optional) If you chose the **Manual** radio button, enter an IP address of a DNS server in the available field. Although two fields are available, only one address is required; inputting a second address is optional. Having two DNS servers can be helpful in the event that one of the servers goes down or becomes unavailable.

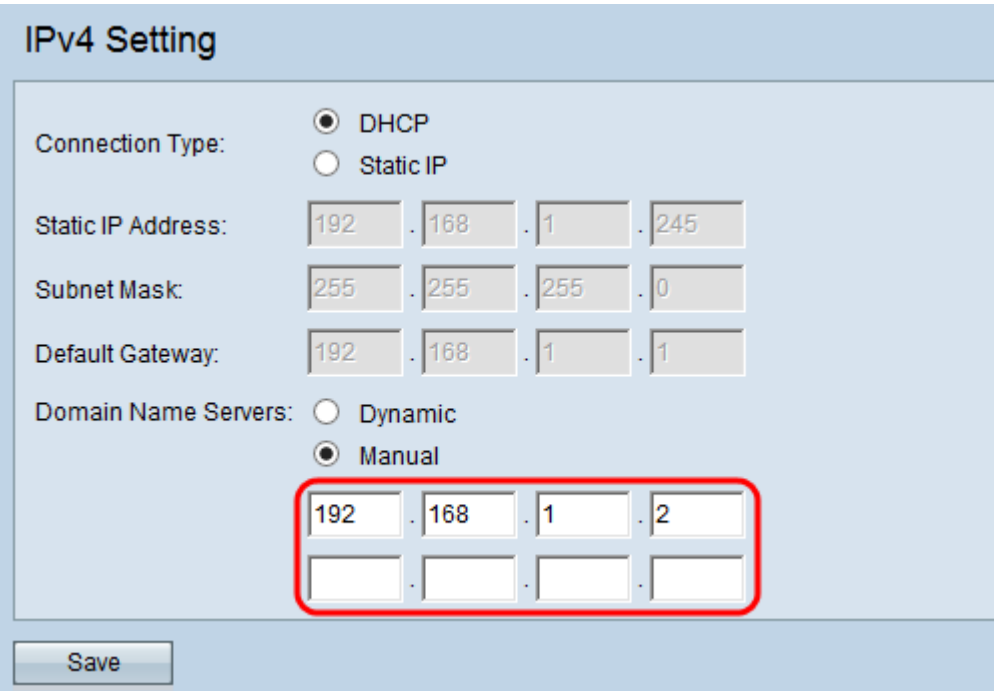

Step 3. Click **Save** to save the settings.

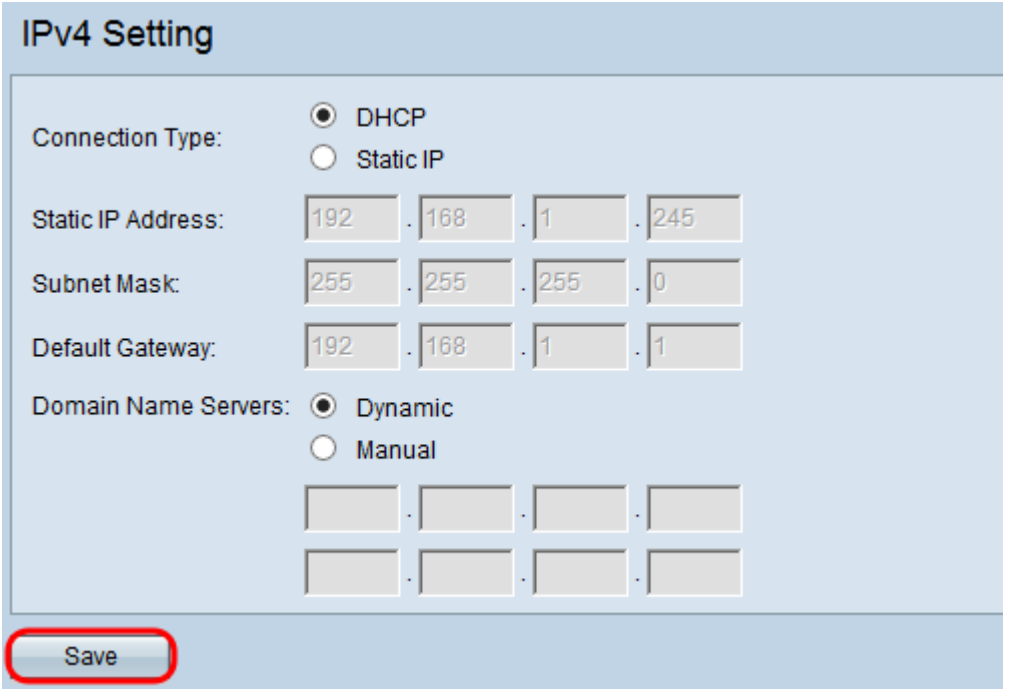

Step 4. If you changed any settings, a pop-up window will appear, warning of possible

disconnections. Click **OK** to apply your settings.

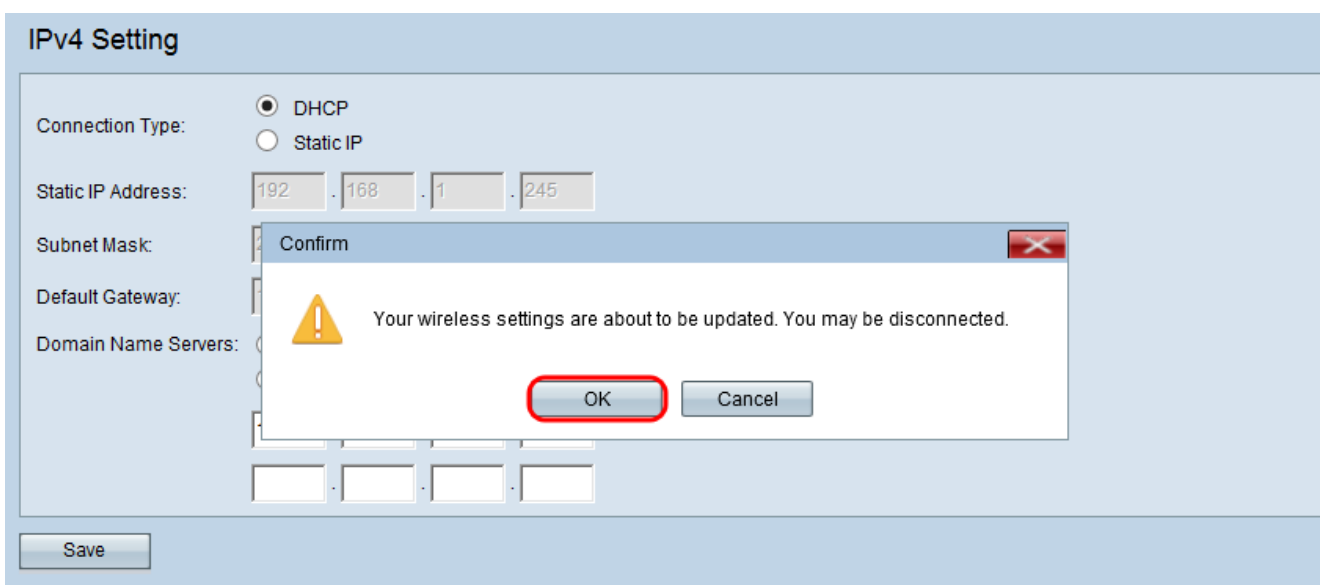

#### <span id="page-3-0"></span>**Static IP**

Step 1. Enter an IP address for the access point in the Static IP Address field. The IP address which you assign should not have been assigned to any other devices in the same network.

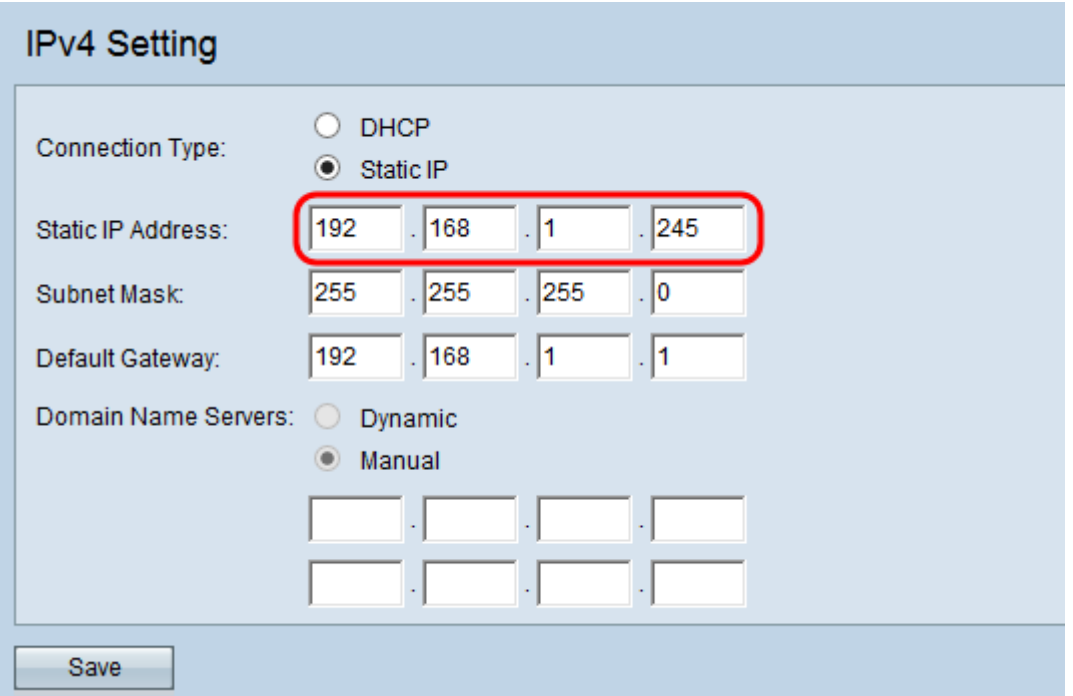

Step 2. Enter the subnet mask of the network in the Subnet Mask field. The default mask is based on either the class of IP address you choose, or how many subnets you use for the network.

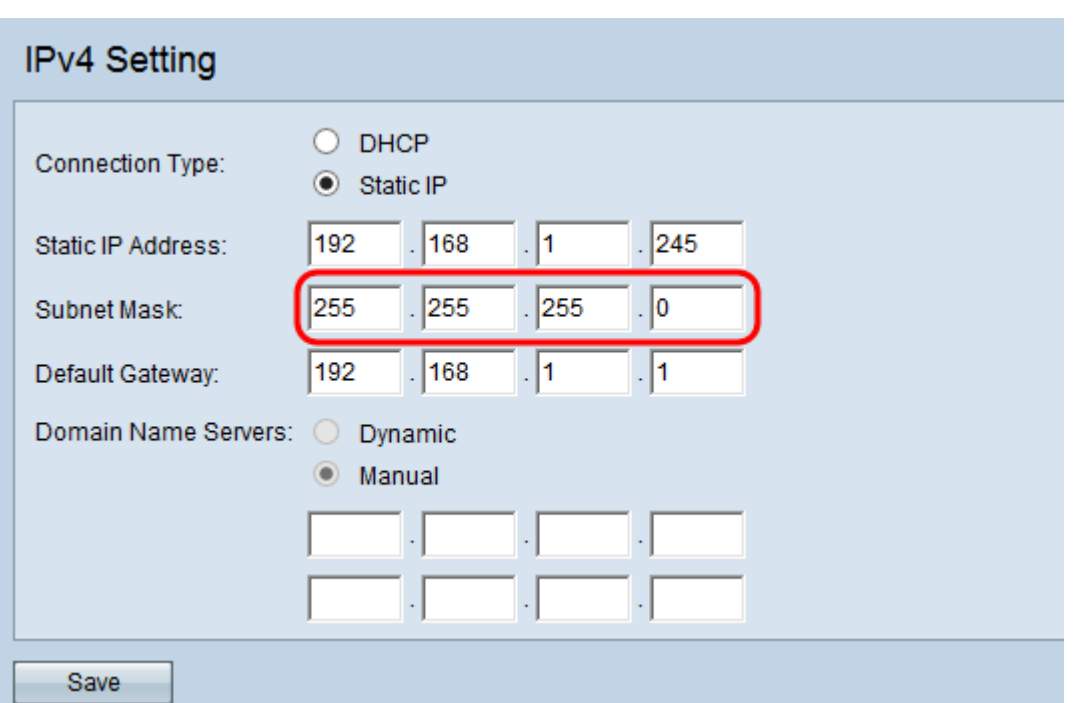

Step 3. Enter the default gateway IP address in the Default Gateway field. A default gateway is the node on the computer that is used when an IP address does not match a route in the routing table. The default gateway then forwards the traffic appropriately. The default gateway is usually a router. To learn how to find your default gateway's IP address, refer to the article Using Windows Command Prompt to Determine the IP Address of a Connected Device[.](ukp.aspx?vw=1&articleid=4964)

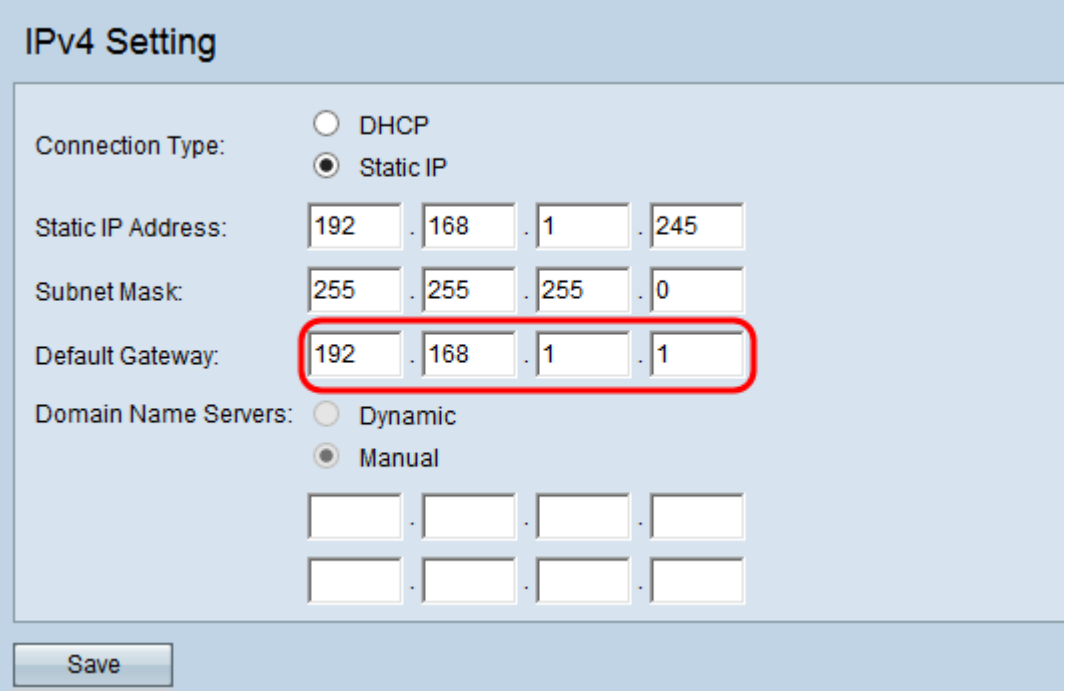

Step 4. Enter the IP address of the Domain Name System (DNS) server in the Domain Name Server fields. Click the desired radio button in the Domain Name Servers field. Domain Name System (DNS) is a protocol that helps the devices reach other computers and private networks over the Internet by translating domain names into their respective IP addresses. You can also add another DNS server IP address in the other field provided, but it is optional. Having two DNS servers can be helpful in the event that one of the servers goes down or becomes unavailable.

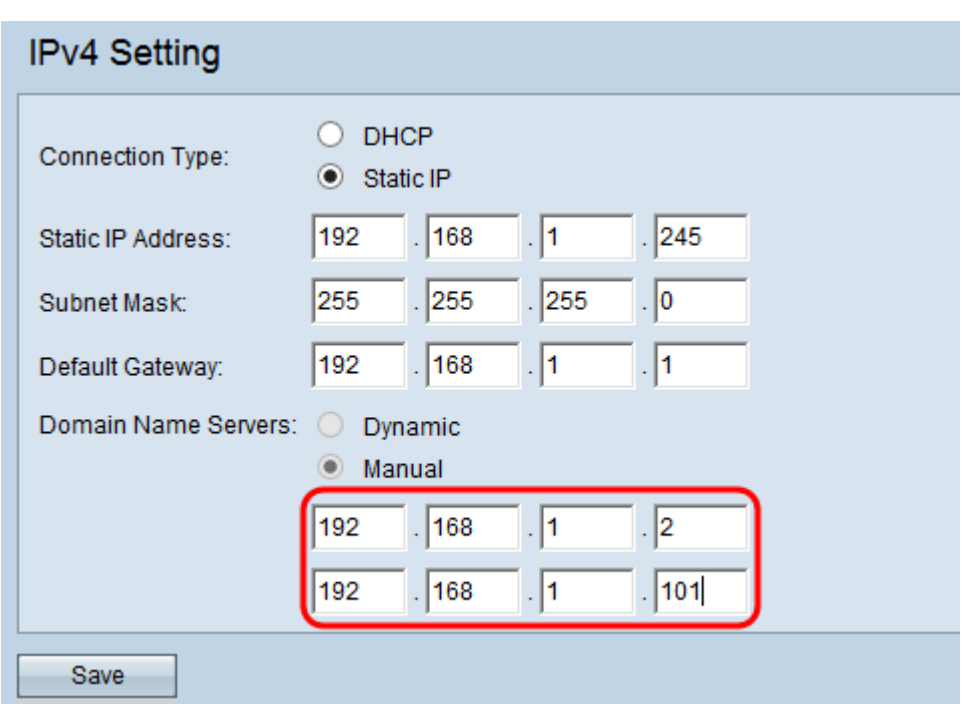

Step 5. Click **Save** to save the settings.

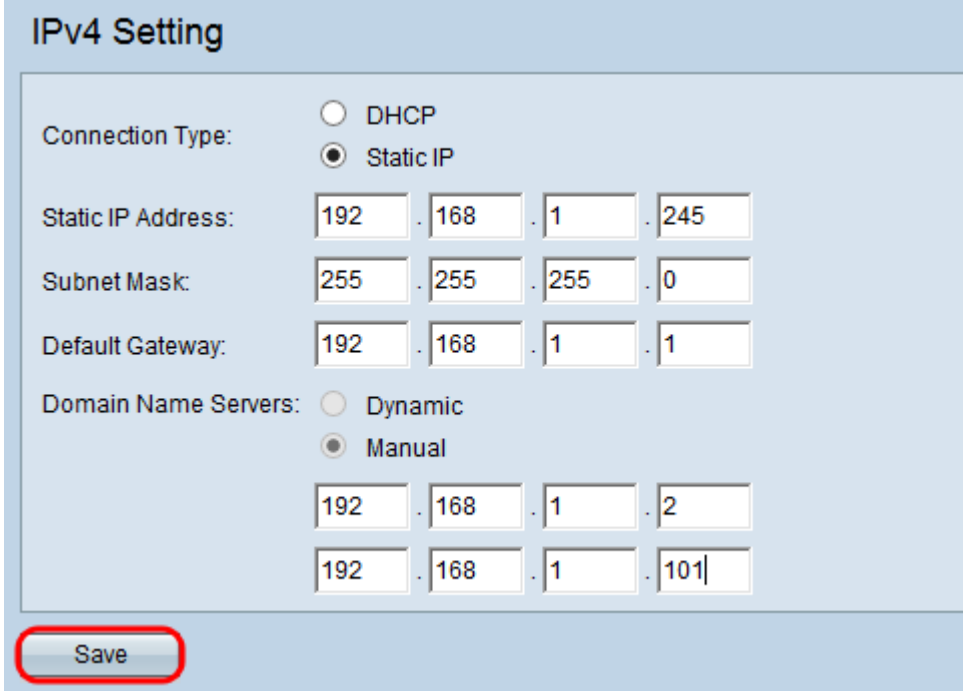

Step 6. If you changed any settings, a pop-up window will appear warning of possible disconnections. Click **OK** to apply your settings.

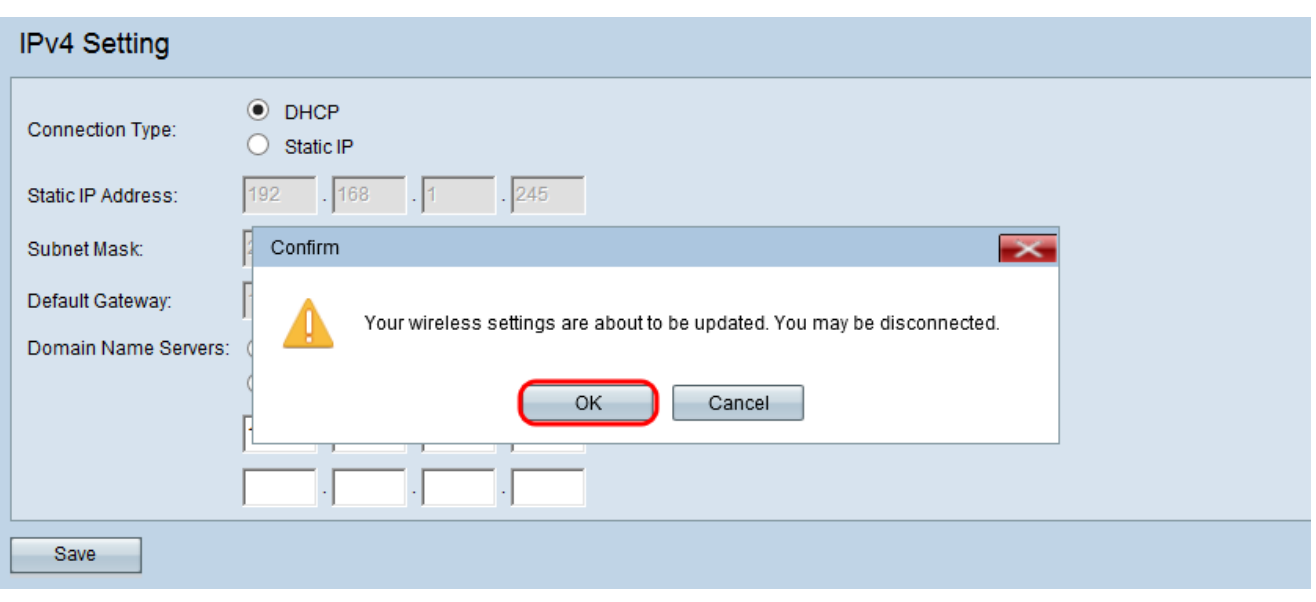